# How to register for the SSRUIC002 self-learning course?

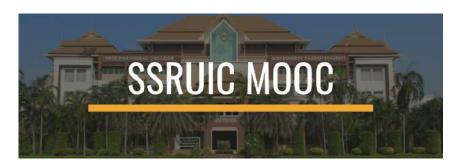

This online self-learning course is a part of the GEN0301 – Information Technology for Communication at the SSRUIC. This course is currently invitation-only.

## 1. Check your email (@ssru)

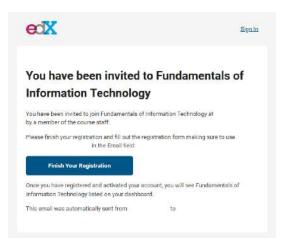

Click "Finish Your Registration".

### 2. Complete the registration form.

Already have an SSRUIC MOOC account? Sign in. Create an Account Must be the email you received the invitation form. Email Your real name without initial (e.g. Thongchai Yamman). Full Name The name you want everyone to see (can use a nickname). Public Username Choose your password (and please remember it or make a note). Password ■ Choose your country. Country or Region of Residence By creating an account with SSRUIC MOOC, you agree to abide by our SSRUIC MOOC Terms of Service and Honor Code and agree to our Privacy Policy. ☐ Support education research by providing additional informa Check this box. Click "Create Account". Create Account

# 3. Check your email and click the confirmation link.

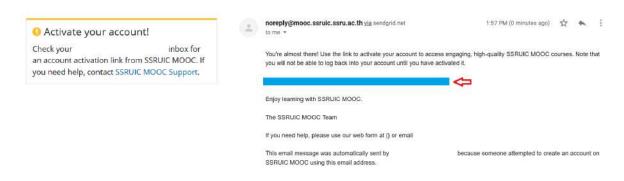

You will be brought to your dash board and the SSRUIC002 course should be accessible.

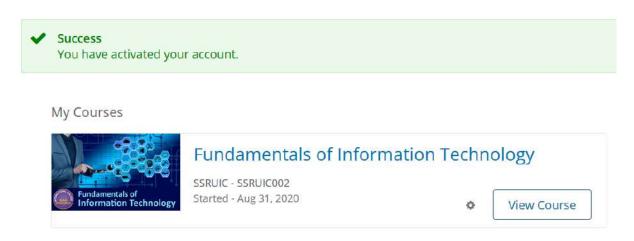

Click "View Course" to get access to the course content.

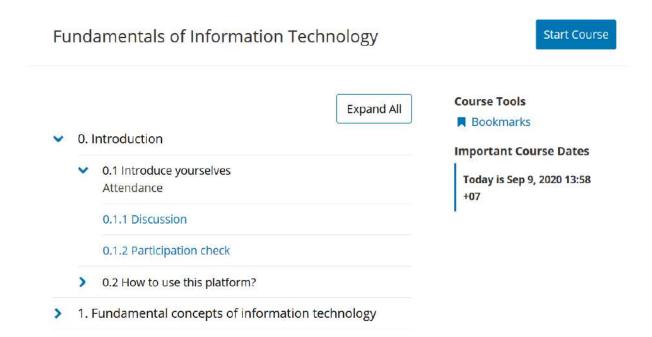

Click "Start Course" to go to the point where you left last time. Or choose the topic from the outline.

# How to get back to this site?

Go to http://edx.ssruic.ssru.ac.th

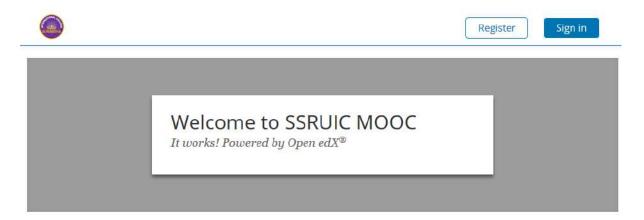

### Click "Sign in".

Enter your email and password you created upon registration to this site. Click "Sign in" again.

# Sign In

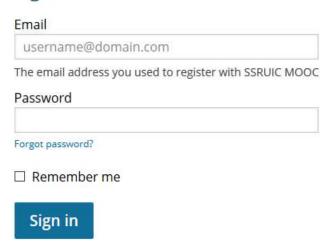

On the "Courses" tab, click "View Course" under the corresponding course.

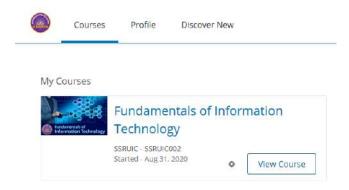

# How to navigate within the course?

If you are at the course outline, click the section you want to go to. Or click "Start Course" to go back to the point where you left last time.

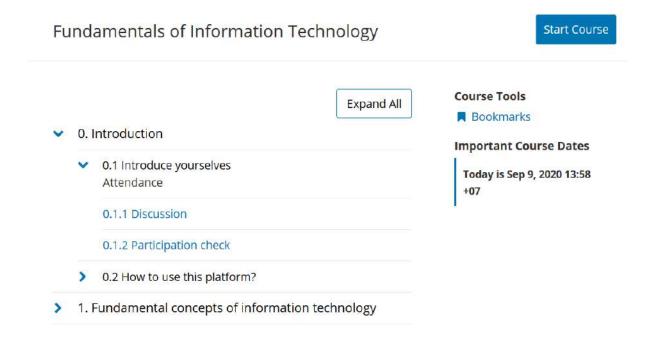

If you are at the content page, you can navigate using the top menu bar. Or use "Previous/Next" to go one step before or after the current point. Previous and Next buttons also appear at the bottom of each content page.

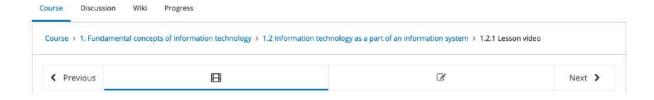

# **Lesson Videos**

### How to watch lesson videos?

Most of the materials in this online course are lesson videos. If you are at the content page consisting of a video, you can play the video by clicking on the Play button. Or you can click the YouTube icon to watch that video on YouTube (to use YouTube features such as subtitles, playlists, or watch later).

### Video

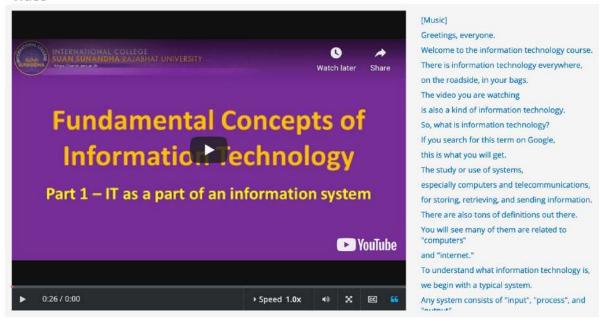

### How to use subtitles?

Subtitles are the most useful features here, especially for students who are not really good at English. There are several methods to use subtitles:

- 1. As you see from the picture above, subtitles are showing on the right. You can click any line to skip the video to that part. Click on the "icon (bottom-right of the video) to close the side subtitle block.
- 2. To have subtitles displayed at the bottom of the video, click the "CC" button.
- 3. If you watch the lesson video on YouTube, you can enable or disable subtitles there by clicking on the Subtitle icon "CC".

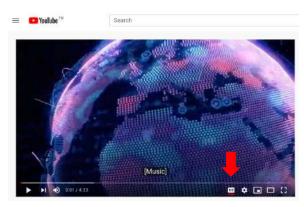

### How to translate subtitles?

Auto-translation is available on YouTube. You must watch the video on YouTube and have subtitles enabled first (see the instruction above). Next, click the settings (gear/cog) button. Select the current language, choose Auto-translate, and pick any language you want.

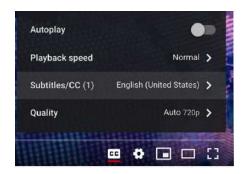

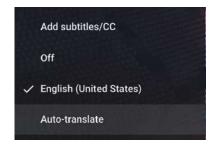

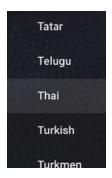

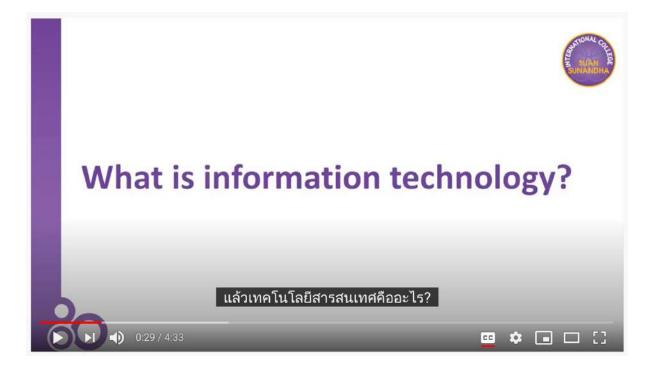

Note that if you enabled the subtitles on YouTube, they will show up on all websites that have embedded YouTube videos including this website.

<sup>\*\*</sup> The system will record your video watching time (attendance score). \*\*

# Quiz

Most of the quizzes in this online course are multiple-choice with only one correct answer. Choose your answer and hit the "**Submit**" button. The result will show up immediately.

| Question 2                                                      |      |                   |
|-----------------------------------------------------------------|------|-------------------|
| 1 point possible (graded)                                       |      |                   |
| What is the information technology used to store digital files? |      |                   |
| ○ Microsoft Word                                                |      |                   |
| ○ Google Drive                                                  |      |                   |
| ○ Multifunction Printer                                         |      |                   |
| Adobe Photoshop                                                 |      |                   |
| Submit                                                          | Save | <b>c</b><br>Reset |

In this course, you are allowed to change your answer until you get the right one.

# **Discussion**

Sometimes you will need to give opinion when being asked. We call this kind of activity a "discussion". Before each discussion, there will be a discussion prompt to tell you what kind of opinion we are looking for. Read the instruction carefully to determine if you have to "Add a post" or "Reply".

# O.1.1 Discussion □ Bookmark this page Welcome to my course;) In the discussion below, each student please add a reply or start a new topic to introduce yourself. Introduce yourselves Topic: Participation / Introduction Add a Post Show all posts Add a post or reply to introduce yourselves. In this forum, each new student please add a new post or reply to an existing post to introduce yourself. Thank you. In this forum, each new student please add a new post or reply to an existing post to introduce yourself. Thank you. In this forum, each new student please add a new post or reply to an existing post to introduce yourself. Thank you.

To add a post, click "Add a post". Identify the "Title" and type your message in the box. Then click "Submit" to confirm.

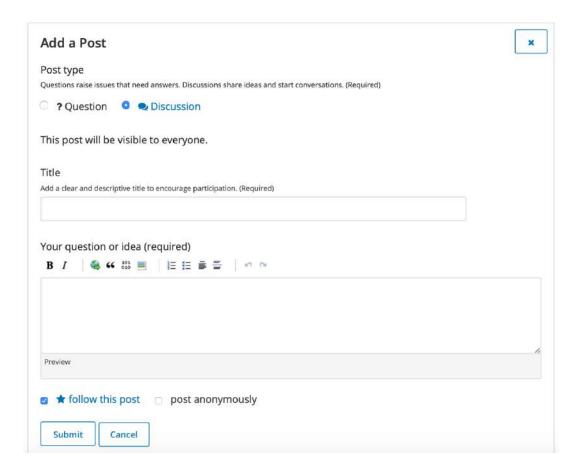

To reply, click the existing post you want to reply and type your response in the text box that appears. Click "**Submit**" to confirm.

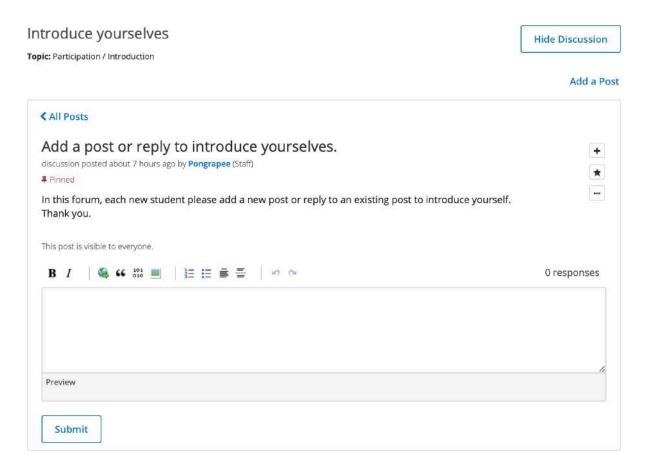

In this course, discussions are \*\*Mandatory\*\* and will be graded. After each discussion, you will have to respond to the self-checking.

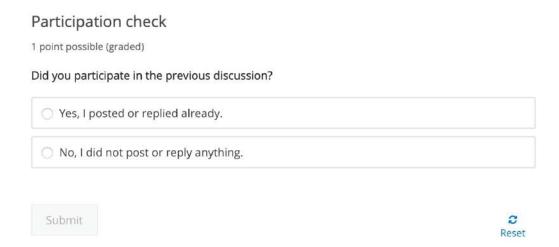